Products and the Solutions of Solutions of the Services of Services of Services of Services of Services of Services

BA02157T/33/JA/01.21-00 71557360 2021-10-29 バージョン 01.01(機器バージョン)

# 取扱説明書 **iTEMP TMT31**

温度伝送器

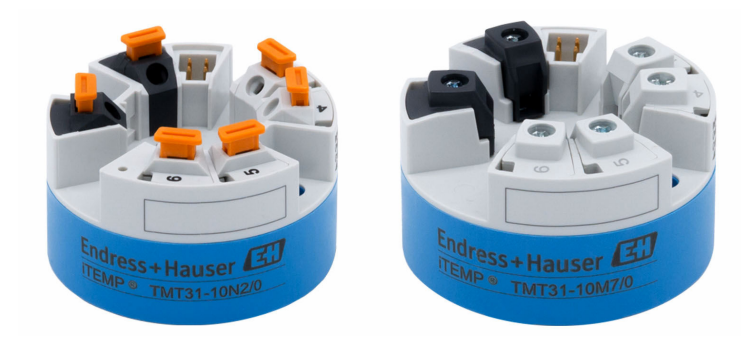

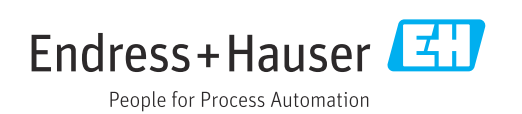

## **目次**

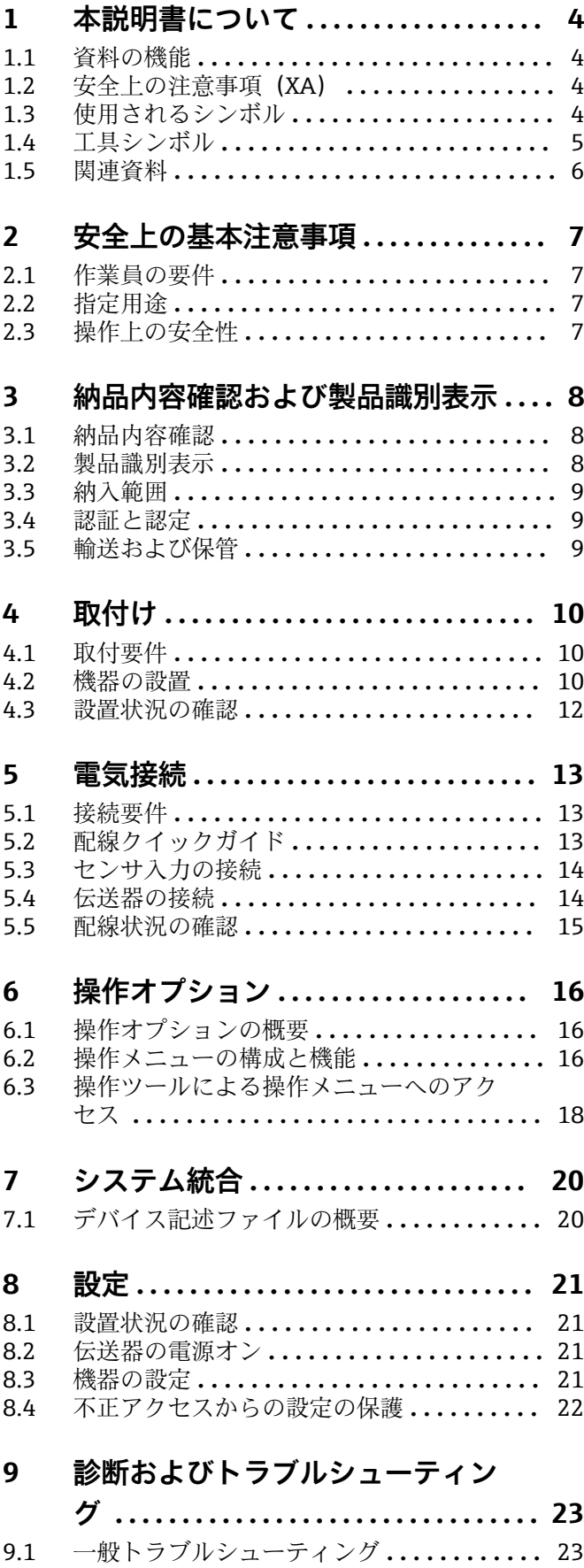

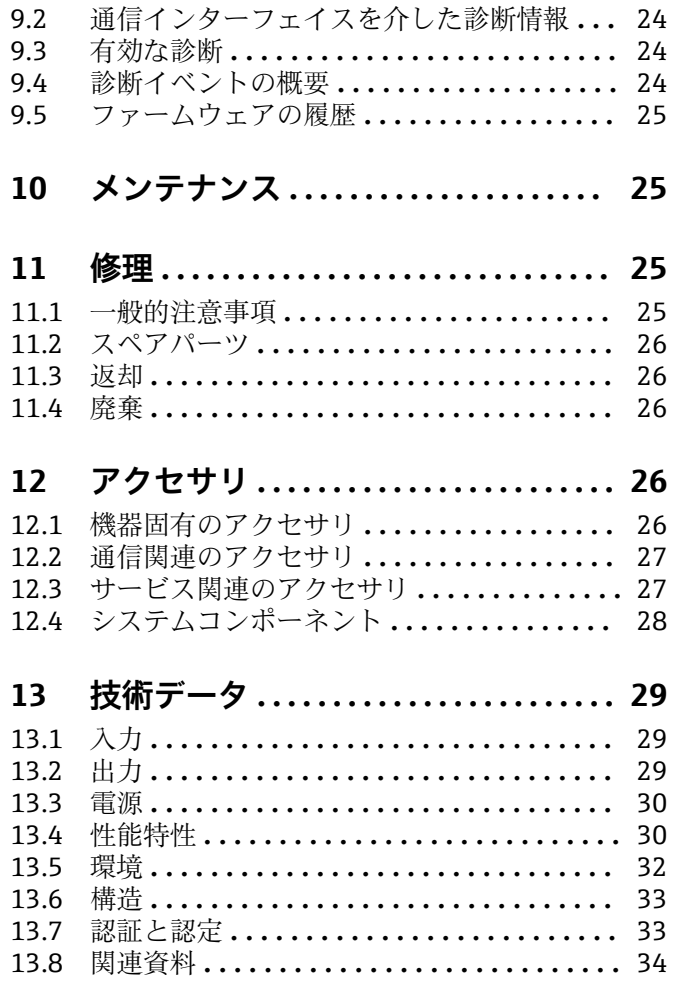

### <span id="page-3-0"></span>**1 本説明書について**

#### **1.1 資料の機能**

この取扱説明書には、機器ライフサイクルの各種段階(製品の識別、納品内容確認、保 管、取付け、接続、操作、設定からトラブルシューティング、メンテナンス、廃棄ま で)において必要とされるあらゆる情報が記載されています。

#### **1.2 安全上の注意事項(XA)**

危険場所で使用する場合は、必ず国内の法規を遵守してください。危険場所で使用する 計測システムには、別冊の防爆関連資料が用意されています。この資料は取扱説明書に 付随するものです。そこに記載されている設置、仕様、接続データ、安全上の注意事項 を厳守する必要があります。危険場所で使用するための認定を取得した適切な機器に は、必ず適切な防爆関連資料を使用してください。個別の防爆資料番号 (XA...) は銘 板に明記されています。2つの番号(防爆資料と銘板上)が同じであれば、この防爆関 連資料を使用することができます。

#### **1.3 使用されるシンボル**

#### **1.3.1 安全シンボル**

#### **A** 危険

危険な状況を警告するシンボルです。この表示を無視して誤った取り扱いをすると、死 亡したり、大けがをしたりするほか、爆発・火災を引き起こす恐れがあります。

#### A警告

危険な状況を警告するシンボルです。この表示を無視して誤った取り扱いをすると、死 亡、大けが、爆発、火災の恐れがあります。

#### **A注意**

危険な状況を警告するシンボルです。この表示を無視して誤った取り扱いをすると、け が、物的損害の恐れがあります。

**|注記** 

人身傷害につながらない、手順やその他の事象に関する情報を示すシンボルです。

#### **1.3.2 電気シンボル**

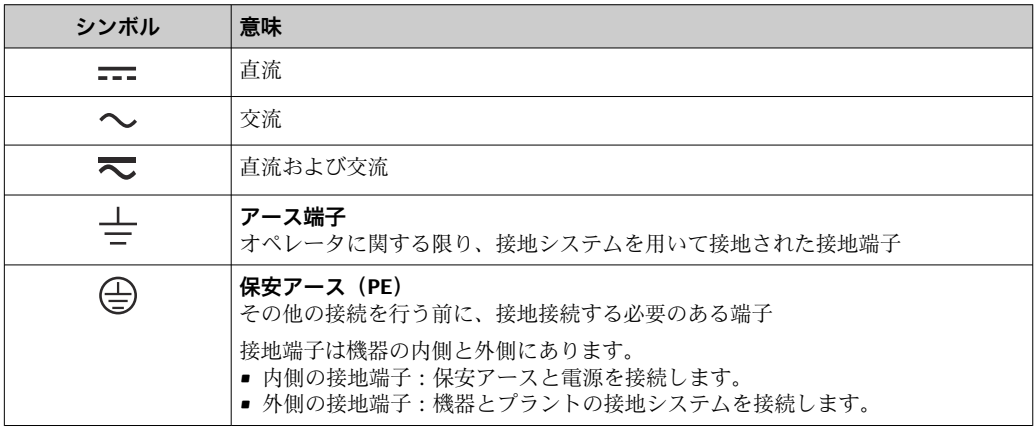

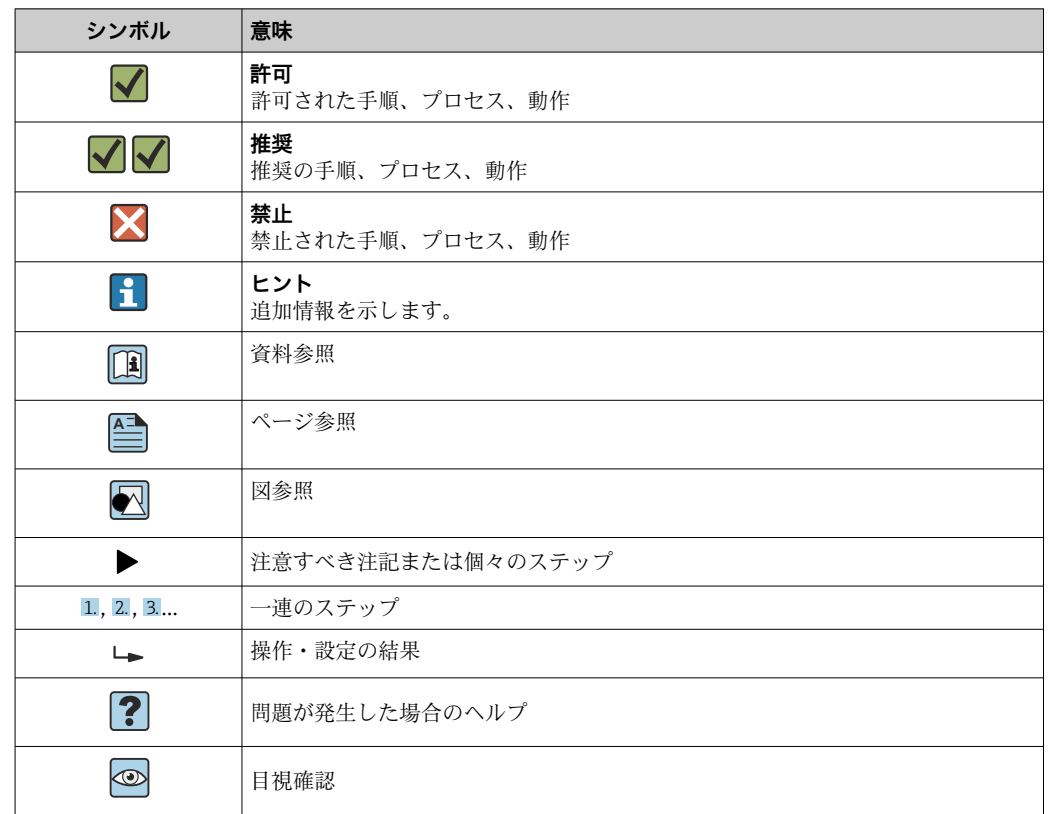

### <span id="page-4-0"></span>**1.3.3 特定情報に関するシンボル**

#### **1.3.4 図中のシンボル**

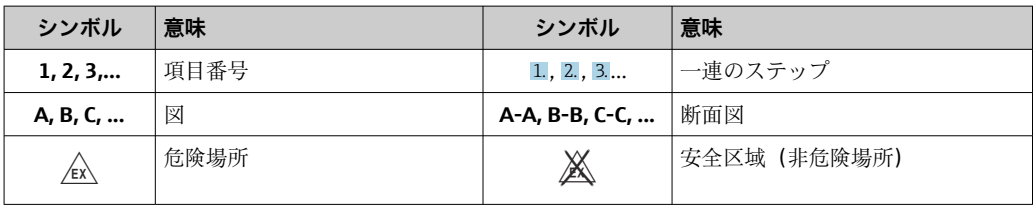

### **1.4 工具シンボル**

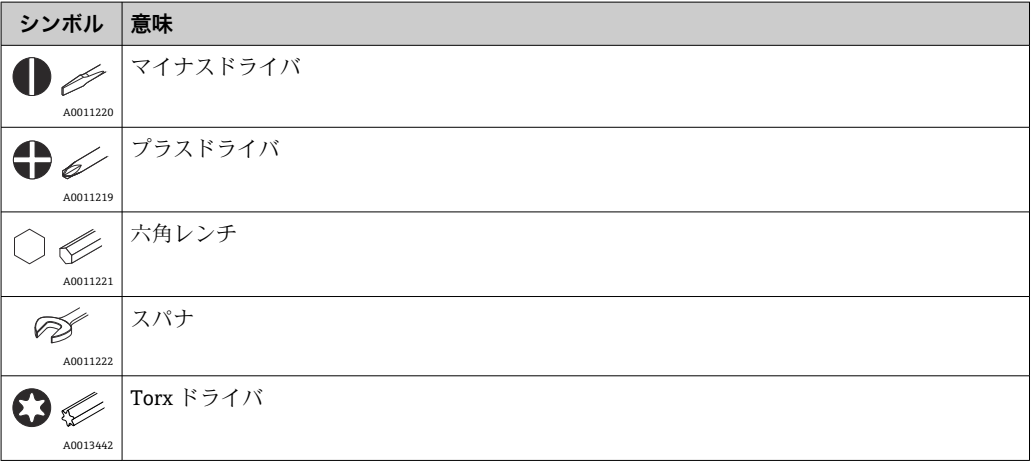

### <span id="page-5-0"></span>**1.5 関連資料**

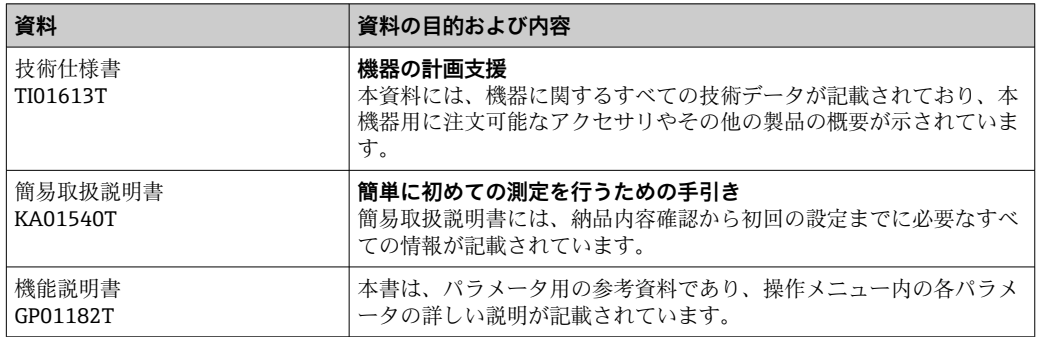

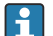

列記した資料は以下から入手できます。

当社ウェブサイトのダウンロードエリアより:www.endress.com → Download

### <span id="page-6-0"></span>**2 安全上の基本注意事項**

#### **2.1 作業員の要件**

設置、設定、診断、およびメンテナンスを実施する作業員は、以下の要件を満たさなけ ればなりません。

- ▶ 訓練を受けて資格を有する専門作業員が、この任務および作業を実行するための適 切な資格を取得していること
- ▶ 施設責任者の許可を得ていること
- ▶ 各地域/各国の法規を熟知していること
- ▶ 作業を開始する前に、機器の資料、補足資料、ならびに証明書(アプリケーション に応じて異なります)の説明を読み、内容を理解しておくこと
- ▶ 指示に従い、基本条件を遵守すること
- オペレータは、以下の要件を満たさなければなりません。
- ▶ その作業の要件を満たすための適切な訓練を受けて、施設責任者の許可を得ている こと
- ▶ 本資料の説明に従うこと

#### **2.2 指定用途**

本機器は汎用的かつ設定可能な温度伝送器であり、測温抵抗体(RTD)用のセンサ入力 が備えられています。本機器のヘッド組込型伝送器バージョンは、DIN EN 50446 に準 拠するセンサヘッド(フラットフェイス)に取り付けるためのものです。オプションの DIN レールクリップを使用して、機器を DIN レールに取り付けることも可能です。

製造者によって指定された方法以外で機器を使用すると、機器の保護性能が損なわれる 可能性があります。

機器の誤った使用または指定用途外での使用に起因する損傷については、製造者は責任 を負いません。

#### **2.3 操作上の安全性**

- ▶ 本機器は、適切な技術的条件下で、エラーや故障がない場合にのみ操作してくださ  $\mathcal{V}^{\, \prime \, \circ}$
- ▶ 施設責任者には、機器を支障なく操作できるようにする責任があります。

#### **危険場所**

危険場所で機器を使用する場合には、作業者やプラントが危険にさらされないよう、以 下の点にご注意ください(例:防爆または安全機器)。

- ▶ 注文した機器が危険場所で使用するための仕様になっているか、銘板の技術データ を確認してください。銘板は伝送器ハウジングの側面に貼付されています。
- ▶ 本書に付随する別冊の補足資料の記載事項にご注意ください。

#### **電磁適合性**

計測システムは EN 61010-1 の一般安全要件、IEC/EN 61326 シリーズの EMC 要件、お よび NAMUR 推奨 NE 21 に準拠しています。

#### **注記**

▶ 本機器には、UL/EN/IEC 61010-1、9.4 項および表 18 の要件に準拠した制限エネル ギー回路で作動する電源ユニットからのみ電源供給する必要があります。

### <span id="page-7-0"></span>**3 納品内容確認および製品識別表示**

#### **3.1 納品内容確認**

- 1. 温度伝送器を慎重に開梱します。梱包または内容物に損傷がないことを確認して ください。
	- 損傷したコンポーネントを取り付けることはできません。これは、本来の安全 要件や材質耐性に準拠していることを製造者が保証できないためであり、した がって、発生した損傷に対して責任を負うことができないためです。
- 2. すべてが納入されていますか?それとも、何か不足していますか?注文内容と納 入範囲を照合してください。
- 3. 銘板と発送書類に記載された注文情報が一致しますか?
- 4. 技術仕様書やその他の必要な関連資料がすべて支給されていますか?該当する場 合:危険場所用の安全上の注意事項(例:XA)は支給されていますか?

● 1つでも条件が満たされていない場合は、弊社営業所もしくは販売代理店にお問い 合わせください。

#### **3.2 製品識別表示**

機器を識別するには以下の方法があります。

- 銘板の仕様
- 納品書に記載された拡張オーダーコード(機器仕様コードの明細付き)
- ■銘板に記載されたシリアル番号を W@M デバイスビューワー (www.endress.com/deviceviewer)に入力します。機器に関係するすべてのデータお よび機器に添付される技術仕様書の一覧が表示されます。
- ■銘板のシリアル番号を Endress+Hauser Operations アプリに入力するか、Endress +Hauser Operations アプリで銘板の 2-D マトリクスコード (QR コード) をスキャン すると、機器に関するすべての情報および機器に付属する技術仕様書が表示されま す。

#### **3.2.1 銘板**

#### **注文した機器が納入されていますか?**

機器の銘板に記載されたデータと測定点の要件を比較して確認します。

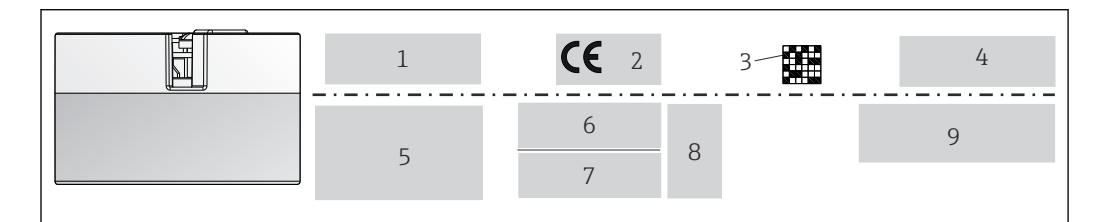

■1 へッド組込型伝送器の銘板(例:防爆バージョン)

- 1 電源、消費電流、周囲温度
- 2 ファームウェアのバージョン、ロゴ
- 3 データマトリクス 2D コード
- 4 タグ番号の 2 行表示
- 5 危険場所の認定情報(関連する防爆資料番号付き)
- 6 シリアル番号および拡張オーダーコード
- 7 製造者識別
- 8 オプションの認定シンボル
- 9 製造者名およびオーダーコード

A0046937

#### <span id="page-8-0"></span>**3.2.2 製造者名および所在地**

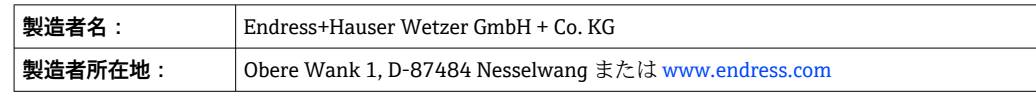

#### **3.3 納入範囲**

本機器の納入範囲は以下の通りです。

- 温度伝送器
- ■取付部品(ヘッド組込型伝送器)、オプション
- 簡易取扱説明書(英語版)のハードコピー
- ■危険場所 (ATEX、CSA) での使用に適した機器の追加資料 (安全上の注意事項 (XA...) など)

#### **3.4 認証と認定**

本機器は、安全に操作できる状態で工場から出荷されます。本機器は、EN 61010-1 規 格「測定、制御、実験処理用の電気機器のための安全基準」の要件および IEC/EN 61326 21 シリーズ + NAMUR 推奨 NE 21 の EMC 要件を満たしています。

#### **3.5 輸送および保管**

輸送梱包の一部である梱包材と保護カバーをすべて慎重に取り外します。

■ 寸法および動作条件については、「構造」セクションを参照してください。

機器を保管および輸送する場合は、衝撃から確実に保護できるように機器を梱包し てください。当社出荷時の梱包材が最適です。

保管温度

ヘッド組込型伝送器:–50~+100 °C (–58~+212 °F)

### <span id="page-9-0"></span>**4 取付け**

#### **4.1 取付要件**

#### **4.1.1 寸法**

機器の寸法については、「技術データ」セクションを参照してください。

#### **4.1.2 取付位置**

DIN EN 50446 に準拠するセンサヘッド (フラットフェイス)に、電線管接続口を使用 して測定インサートを直接取付け(中央穴 7 mm)

2 センサヘッドに十分なスペースがあることを確認してください。

**[2]** アクセサリの DIN レールクリップ を使用して、ヘッド組込型伝送器を IEC 60715 に準拠する DIN レールに取り付けることも可能です。

機器を正しく取り付けることができるよう、設置場所における必須条件の詳細(周囲温 度、保護等級、気候クラスなど)については、「技術データ」セクションを参照してく ださい 。

本機器を危険場所で使用する場合は、認証と認定のリミット値を遵守してください(防 爆に関する安全上の注意事項を参照)。

#### **4.2 機器の設置**

ヘッド組込型伝送器を取り付けるには、プラスドライバが必要です。

- 固定ネジに対する最大トルク = 1 Nm (¾ フィートポンド)、ドライバ: ポジドライブ Z2
- ■ネジ端子に対する最大トルク = 0.35 Nm (¼ フィートポンド)、ドライバ:ポジドラ イブ Z1

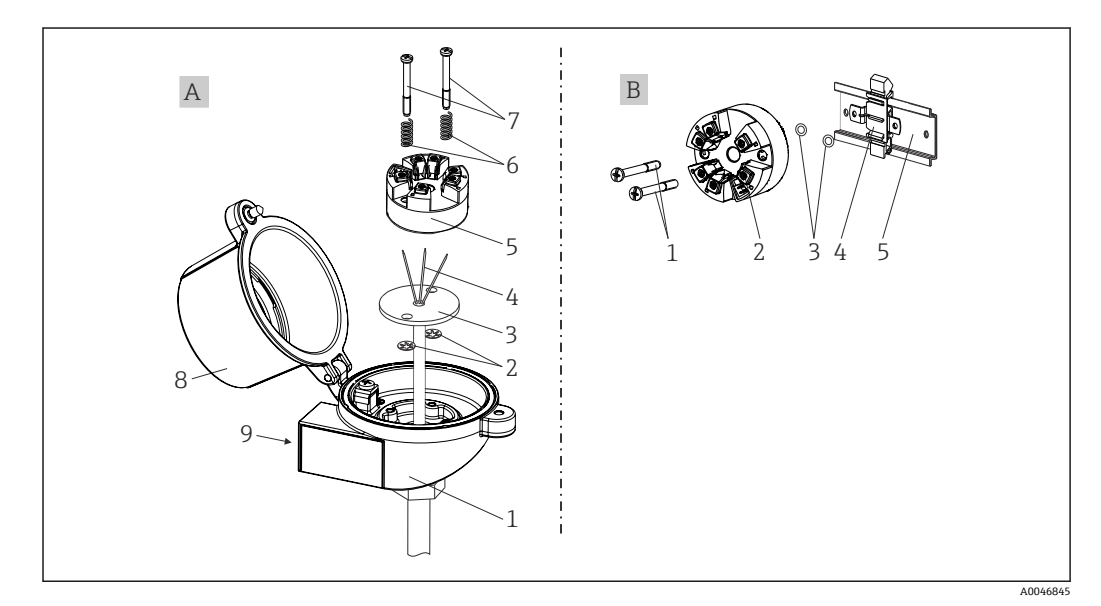

#### 図2 ヘッド組込型伝送器の取付け

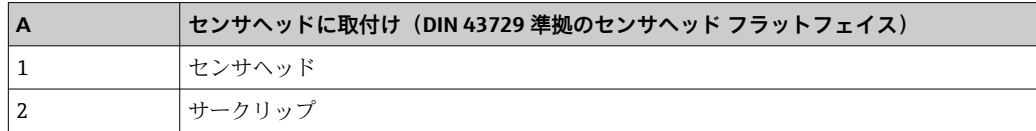

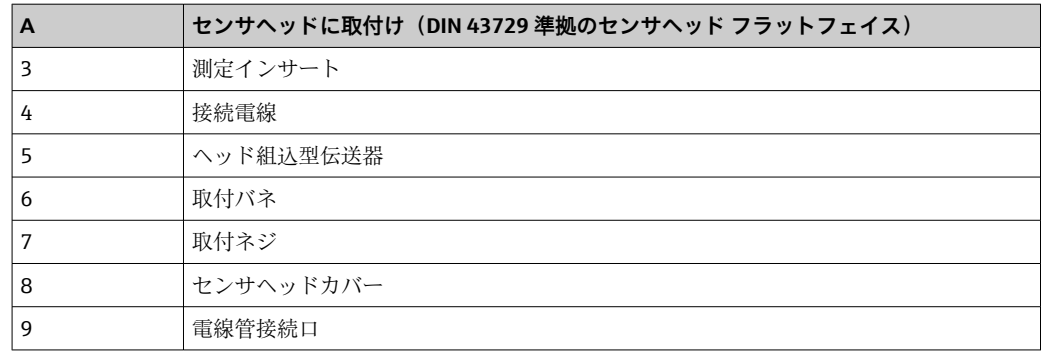

センサヘッドへの取付手順( A):

- 1. センサヘッドのセンサヘッドカバー(8)を開きます。
- 2. 測定インサート(3)の接続電線(4)を、ヘッド組込型伝送器(5)の中央の穴に 通します。
- 3. 取付バネ(6)を取付ネジ(7)に取り付けます。
- 4. 取付ネジ(7)をヘッド組込型伝送器の側面の穴と測定インサート(3)に通しま す。そして、サークリップ(2)を使用して両方の取付ネジを固定します。
- 5. 次に、センサヘッド内の測定インサート(3)とともにヘッド組込型伝送器(5) を締め付けます。
- 6. 配線後に 、再びセンサヘッドカバー(8)をしっかりと閉めます。

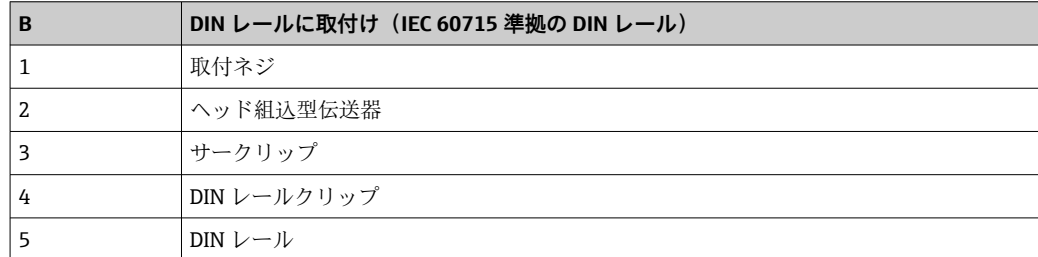

#### **4.2.1 北米特有の取付け**

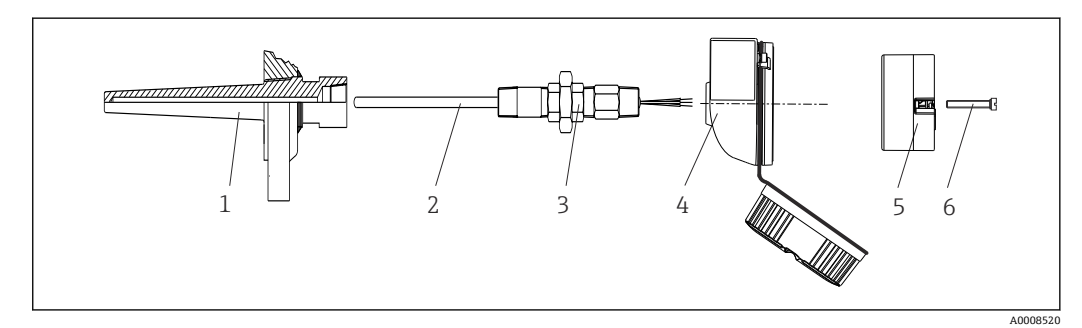

- ■3 ヘッド組込型伝送器の取付け
- 1 サーモウェル
- 2 測定インサート
- 3 アダプタ、カップリング
- 4 センサヘッド
- 5 ヘッド組込型伝送器
- 6 取付ネジ

測温抵抗体センサおよびヘッド組込型伝送器の温度計構成:

1. サーモウェル(1)をプロセス配管または容器壁面に取り付けます。プロセス圧力 を印加する前に、指示に従ってサーモウェルを固定します。

- <span id="page-11-0"></span>2. 必要なネックチューブニップルおよびアダプタ(3)をサーモウェルに取り付けま す。
- 3. 過酷な環境条件または特別な規制に応じて必要とされる場合には、シーリングリ ングが取り付けられていることを確認してください。
- 4. 取付ネジ(6)をヘッド組込型伝送器(5)の側面の穴に通します。
- 5. 電線管接続口に電源ライン(端子1および2)が向くようにして、ヘッド組込型 伝送器(5)をセンサヘッド(4)内に配置します。
- 6. ドライバを使用して、ヘッド組込型伝送器(5)をセンサヘッド(4)にネジ止め します。
- 7. 測定インサート (3) の接続電線を、センサヘッド (4) の下側の電線管接続口と ヘッド組込型伝送器(5)の中央の穴に通します。接続電線を伝送器まで配線しま す。
- 8. 配線済みのヘッド組込型伝送器が内蔵されたセンサヘッド(4)を、取付け済みの ニップルおよびアダプタ (3) にねじ込みます。

#### **注記**

**防爆要件を満たすために、センサヘッドカバーを正しく固定する必要があります。**

▶ 配線後に、再びセンサヘッドカバーをしっかりとねじ込みます。

#### **4.3 設置状況の確認**

機器の設置後、必ず以下の最終確認を行ってください。

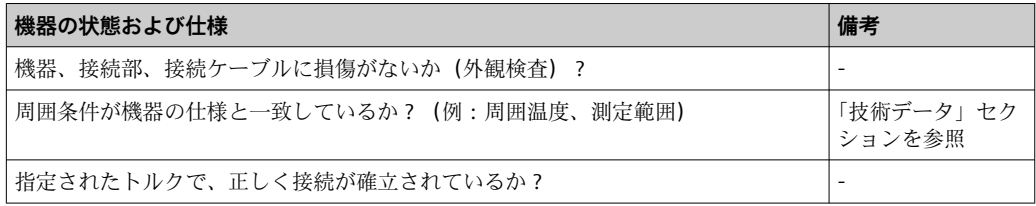

### <span id="page-12-0"></span>**5 電気接続**

#### L **注意**

- ▶ 電源のスイッチを切ってから機器を設置または接続してください。これに従わなか った場合、電子部品を破損する可能性があります。
- ▶ CDI 接続は割り当てないでください。不適切な接続により電子部品が損傷する可能 性があります。

#### **5.1 接続要件**

ネジ端子付きのヘッド組込型伝送器を配線するには、プラスドライバが必要です。プッ シュイン端子バージョンは、工具を使用せずに配線することが可能です。

取付け済みヘッド組込型伝送器の配線手順:

- 1. センサヘッドまたはフィールドハウジングのケーブルグランドとハウジングカバ ーを開きます。
- 2. ケーブルグランドの開口部にケーブルを通します。
- 3. 図示のようにケーブルを接続します→ ■13。ヘッド組込型伝送器にプッシュ イン端子が付いている場合は、「プッシュイン端子の接続」セクションの情報に特 に注意してください。→ ■ 14
- 4. 再びケーブルグランドを締め付けて、ハウジングカバーを閉じます。

接続エラーを回避するために、設定を行う前に必ず「配線状況の確認」セクションの指 示に従ってください。

#### **5.2 配線クイックガイド**

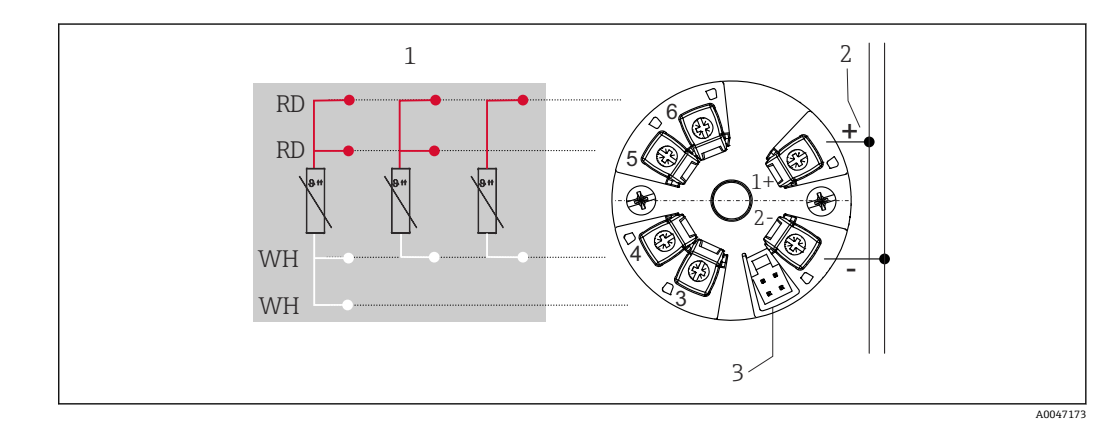

4 ヘッド組込型伝送器の端子の割当て

- 1 RTD センサ入力:4、3、2 線式
- 2 電源
- 3 CDI インターフェイス

#### **注記**

▶ △ ESD - 静電気放電。端子を静電気放電から保護してください。これに従わなかっ た場合、電子部品を破損する可能性、または誤作動が発生する可能性があります。

ネジ端子に対する最大トルク = 0.35 Nm (1/4 lbf ft)、ドライバ:ポジドライブ Z1

#### <span id="page-13-0"></span>**5.3 センサ入力の接続**

#### **5.3.1 プッシュイン端子の接続**

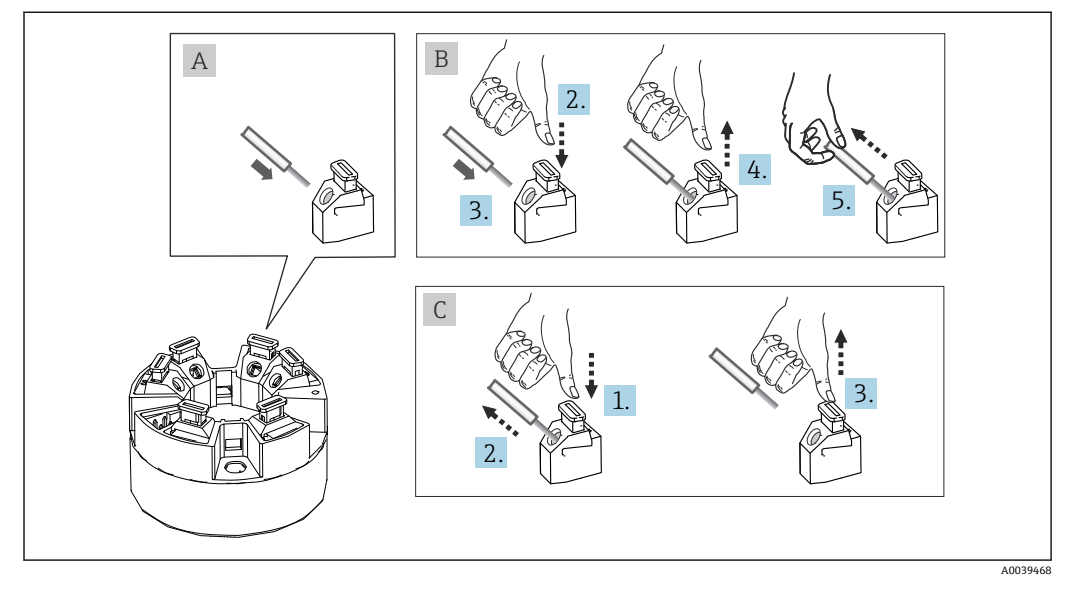

5 プッシュイン端子接続、ヘッド組込型伝送器を例に使用

#### **項目 A、単線:**

1. 電線終端の被覆を剥がします。電線の最小剥き幅は 10 mm (0.39 in) です。

- 2. 電線終端を端子に差し込みます。
- 3. 正しく接続されていることを確認するために、電線を軽く引っ張ります。必要に 応じて、手順 1 から繰り返します。

#### **項目 B、細より線(フェルールなし):**

- 1. 電線終端の被覆を剥がします。電線の最小剥き幅は 10 mm (0.39 in) です。
- 2. レバーオープナーを押し下げます。
- 3. 電線終端を端子に差し込みます。
- 4. レバーオープナーを放します。
- 5. 正しく接続されていることを確認するために、電線を軽く引っ張ります。必要に 応じて、手順 1 から繰り返します。

#### **項目 C、接続の切り離し:**

- 1. レバーオープナーを押し下げます。
- 2. 電線を端子から外します。
- 3. レバーオープナーを放します。

#### **5.4 伝送器の接続**

#### **ケーブル仕様**

- 機器ケーブルは、たとえば、シールド要件など、特別な要件の対象とはなりませ ん。
- → 13 に記載された基本手順にも従ってください。
- 電源用の端子 (1+ および 2-) は、逆接に対して保護されています。
	- ■ケーブル断面積については、「技術データ」セクションを参照→ 20

<span id="page-14-0"></span>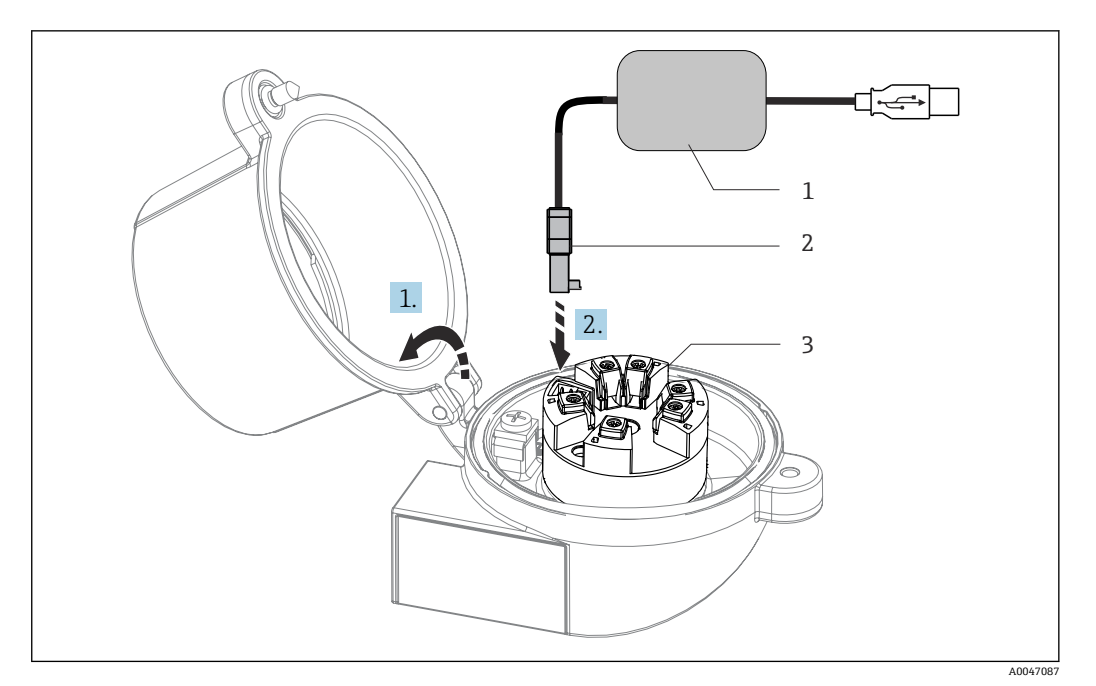

- 6 PC および設定ソフトウェアを介してヘッド組込型伝送器の設定、視覚化、メンテナンスを行うため の設定キット用 CDI コネクタの取付け
- 1 設定キット(USB 接続)
- 2 CDI コネクタ
- 3 取付け済みヘッド組込型伝送器(CDI インターフェイス付き)

### **5.5 配線状況の確認**

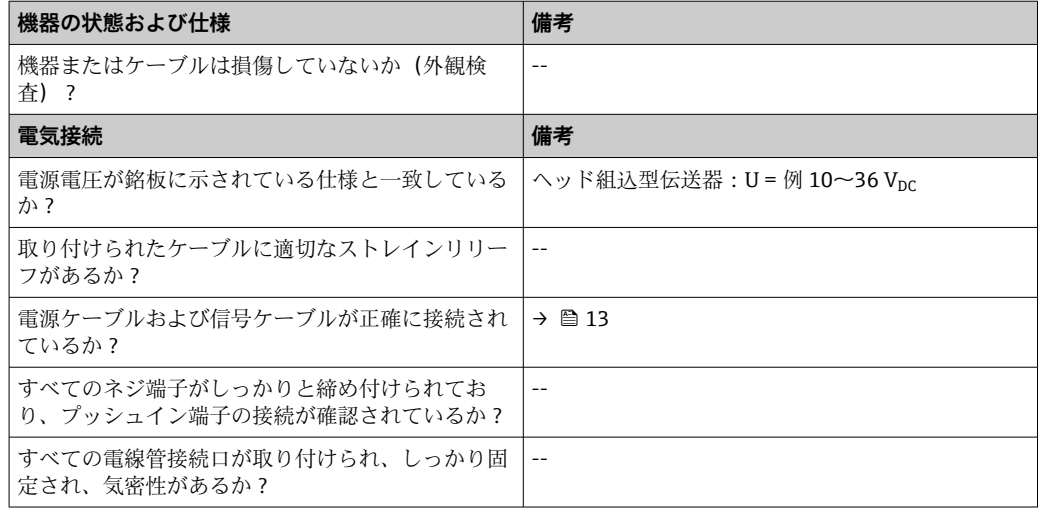

### <span id="page-15-0"></span>**6 操作オプション**

### **6.1 操作オプションの概要**

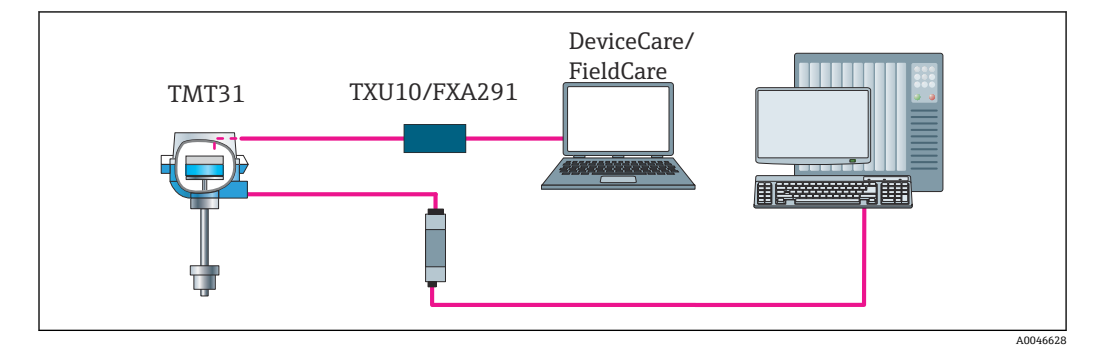

■7 CDI インターフェイスを介した伝送器の操作オプション

### **6.2 操作メニューの構成と機能**

#### **6.2.1 操作メニューの構成**

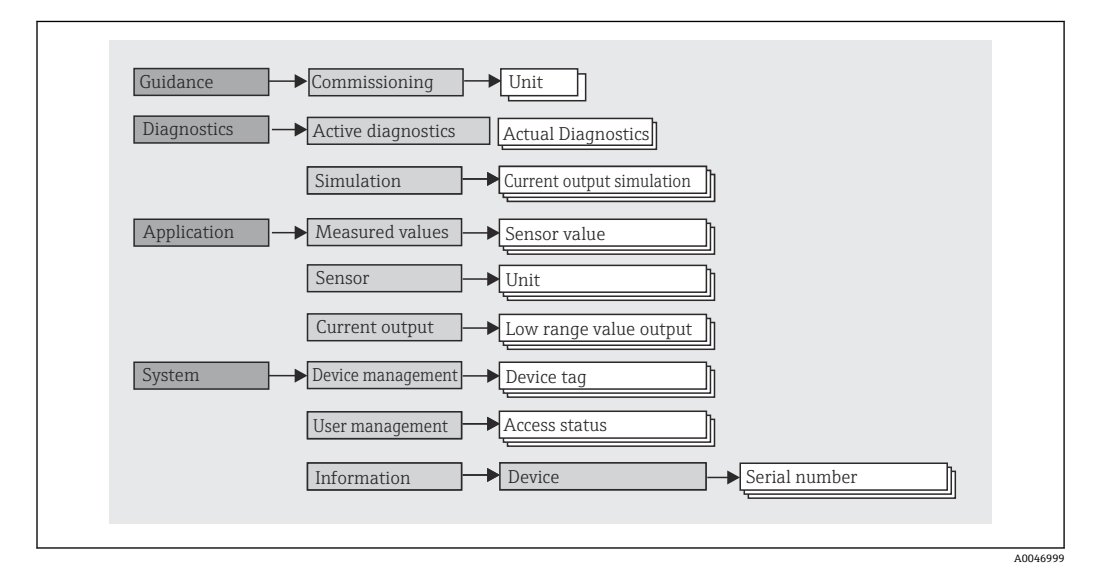

#### **ユーザーの役割**

**ナビゲーション System(システム)→ User management(ユーザー管理)** 役割に基づくアクセスコンセプトは、2 つのユーザー階層レベルで構成され、NAMUR シェルモデルから派生して、定義された読み取り/書き込み権限を有するさまざまなユ ーザーの役割があります。

• **オペレーター**

プラントオペレーターは、アプリケーション(特に、測定パス)に影響を与えない設 定、および操作中に使用される簡単なアプリケーション固有の機能のみを変更できま す。ただし、オペレーターはすべてのパラメータを読み取ることができます。

• **メンテナンス**

ユーザーの役割**「メンテナンス」**は設定状況に関係するものであり、設定およびプロ セス調整、トラブルシューティングなどが含まれます。これにより、ユーザーは利用 可能なすべてのパラメータの設定および変更を行うことができます。ユーザーの役 割**「オペレーター」**とは異なり、「メンテナンス」の役割では、ユーザーはすべての パラメータに対する読み取り/書き込みアクセス権を有します。

• **ユーザーの役割の変更**

ユーザーの役割、つまり、既存の読み取り/書き込み権限の付与は、希望するユーザ ーの役割(操作ツールに応じて事前選択済み)を選択し、次に要求された正しいパス ワードを入力することによって変更できます。ユーザーがログアウトすると、システ ムアクセスは必ず階層の最下位レベルに戻ります。機器の操作時にログアウト機能 を能動的に選択した場合、ユーザーのログアウトが行われます。

• **納入時の状態**

機器の工場出荷時には、ユーザーの役割**「オペレーター」**は有効になっていません。 つまり、**「メンテナンス」**の役割が、工場出荷時における階層の最下位レベルとなり ます。この状態では、パスワードを入力しなくても、機器の設定やその他のプロセス 調整を行うことができます。その後、この設定を保護するために、ユーザーの役割 **「メンテナンス」**にパスワードを割り当てることができます。機器の設定中に、 Configuration locked when delivered(納入時に設定のロック) オプションが選択さ れていた場合、機器は納入時に **オペレーター** に設定されます。したがって、設定の 変更はできません。保存されている納入時のパスワードは、リセットして再度割り当 てることが可能です。

• **パスワード**

機器機能へのアクセスを制限するために、ユーザーの役割**「メンテナンス」**にパスワ ードを割り当てることができます。これにより、ユーザーの役割**「オペレーター」**が アクティブになり、パスワードの入力が求められない最下位の階層レベルになりま す。ユーザーの役割**「メンテナンス」**でのみ、パスワードは変更または無効にできま す。

| メニュー                    | 代表的なタスク                                                                                            | 内容/意味                                                                                                    |
|-------------------------|----------------------------------------------------------------------------------------------------|----------------------------------------------------------------------------------------------------|
| 「診断」                    | トラブルシューティング:<br>■ 診断およびプロセスエラーの解除<br>■ 難しいケースにおけるエラー診断<br>■ 機器エラーメッセージの解釈および関連するエラ<br>ーの修正         | エラーの検出および分析に関するすべてのパラメータが含まれます。<br>▪ 有効な診断<br>現在有効なエラーメッセージを表示します。<br>■「電流出力のシミュレーション」サブメニュー<br>出力値をシミュレーションするために使用します。                                                                        |
| 「アプリケーショ<br>$>_{\perp}$ | 設定:<br>■ 測定の設定<br>■ データ処理の設定 (スケーリング、リニアライゼ<br>ーションなど)<br>■ アナログ測定値出力の設定<br>運転中の作業:<br>測定値の読み取り    | 設定に関するすべてのパラメータが含まれます。<br>▪「測定値」サブメニュー<br>現在のすべての測定値が含まれます。<br>•「センサ ⊢サブメニュー<br>測定の設定用パラメータがすべて含まれます。<br>●「出力」サブメニュー<br>アナログ電流出力の設定用パラメータがすべて含まれます。                                            |
| 「システム」                  | 機器のシステム管理に関してより詳細な知識が要求<br>される作業:<br>■ システム統合のために測定の最適な適合<br>■ ユーザーとアクセス管理、パスワード管理<br>■ 機器識別のための情報 | システム、機器、ユーザー管理に割り当てられている上位レベルの機<br>器パラメータがすべて含まれます。<br>▪「機器管理」サブメニュー<br>一般的な機器管理用のパラメータが含まれています。<br>■「ユーザー管理」サブメニュー<br>アクセス権限、パスワード割当てなどのパラメータ<br>▪「情報」サブメニュー<br>機器を一意的に識別するためのパラメータがすべて含まれます。 |

**サブメニュー**

### <span id="page-17-0"></span>**6.3 操作ツールによる操作メニューへのアクセス**

Endress+Hauser の FieldCare および DeviceCare 操作ツールはダウンロードできます (https://www.software-products.endress.com)。または、最寄りの弊社営業所もしくは 販売代理店から入手可能なデータ記憶媒体に収録されています。

#### **6.3.1 DeviceCare**

#### **機能範囲**

DeviceCare は Endress+Hauser 機器に対応した無償の設定ツールです。適切な機器ド ライバ(DTM)をインストールし、対応するプロトコル(HART、PROFIBUS、Foundation フィールドバス、Ethernet/IP、Modbus、CDI、ISS、IPC、PCP)を使用する場合、その 機器をサポートします。対象グループとなるのは、プラントおよびサービスセンターで デジタルネットワークを利用しないお客様および Endress+Hauser サービス担当技術 者です。機器は、モデム経由で直接接続するか(ポイントツーポイント接続)、または バスシステム経由で接続できます。DeviceCare は高速で操作性に優れ、直感的に使用す ることができます。Windows OS を搭載した PC、ノートパソコン、タブレットで使用 できます。

#### **デバイス記述ファイルの入手先**

「システム統合」セクションの情報を参照→ ■20

#### **接続の確立**

例: CDI 通信キット TXU10 および FXA291 (USB)

- 1. すべての接続機器の DTM ライブラリが更新されているか確認します(例: FXA29x、TMTxy)。
- 2. DeviceCare を起動し、Automatic (自動)ボタンを使用して機器を接続します。 機器が自動的に検出されます。
- オフラインパラメータ設定の後、機器パラメータを伝送する場合、まず **メンテナ ンス** のパスワードを **System(システム)-> User administration(ユーザー管理)** メニューに入力する必要があります(指定されている場合)。

#### **6.3.2 FieldCare**

#### **機能範囲**

Endress+Hauser の FDT/DTM ベースのプラントアセットマネジメントツールです。シ ステム内にあるすべての高性能フィールド機器の設定を行い、その管理をサポートしま す。ステータス情報を使用することにより、ステータスと状態を容易かつ効果的にチェ ックすることができます。HART® プロトコル、CDI(= Endress+Hauser Common Data Interface) を介してアクセスされます。適切な機器ドライバ (DTM) がインストールさ れている場合は、PROFIBUS、Foundation フィールドバスプロトコルを搭載した機器も サポートされます。

標準機能:

- 伝送器パラメータ設定
- ■機器データのロード、セーブ(アップロード/ダウンロード)
- 測定点の文書化
- 測定値メモリ(ラインレコーダ)およびイベントログブックの視覚化

詳細については、取扱説明書 BA027S および BA059AS を参照してください。

#### **デバイス記述ファイルの入手先**

[→ 20](#page-19-0) を参照

#### **接続の確立**

例: CDI 通信キット TXU10 または FXA291 (USB)

- 1. すべての接続機器の DTM ライブラリが更新されているか確認します(例: FXA29x、TMTxy)。
- 2. FieldCare を起動してプロジェクトを作成します。
- **3. Host PC (ホスト PC)**を右クリックして Add device.. (機器の追加...) を選択しま す。
	- **← Add new device (新規機器追加)**ウィンドウが開きます。
- 4. リストから **CDI Communication FXA291** を選択し、**OK** を押して確定します。
- 5. **CDI Communication FXA291** DTM をダブルクリックします。
	- 正しいモデムがシリアルインターフェイス接続に接続されているか確認しま す。
- 6. **CDI Communication FXA291** を右クリックして、コンテキストメニューから **Create network (ネットワーク作成)**オプションを選択します。 機器との接続が確立されます。
- オフラインパラメータ設定の後、機器パラメータを伝送する場合、まず **メンテナ ンス** のパスワードを **System(システム)-> User administration(ユーザー管理)** メニューに入力する必要があります(指定されている場合)。

### <span id="page-19-0"></span>**7 システム統合**

### **7.1 デバイス記述ファイルの概要**

#### **機器のバージョンデータ**

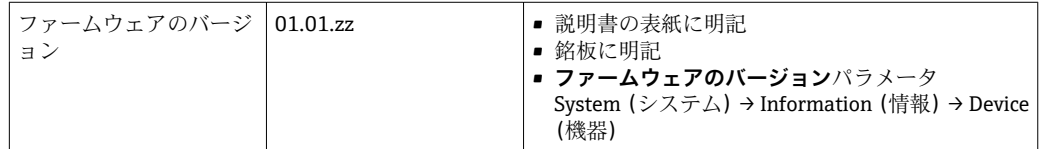

各操作ツールに適した機器ドライバソフトウェア (DD/DTM) は、以下から入手できま す。

- www.endress.com → ダウンロード → 検索フィールド:ソフトウェア → ソフトウェア タイプ:デバイスドライバ
- www.endress.com → 製品: 個別の製品ページ、例: TMTxy → ドキュメント / マニュ アル / ソフトウェア:Device Type Manager(DTM)

Endress+Hauser の FieldCare および DeviceCare 操作ツールはダウンロードできます (https://www.software-products.endress.com)。または、最寄りの弊社営業所もしくは 販売代理店から入手可能なデータ記憶媒体に収録されています。

### <span id="page-20-0"></span>**8 設定**

#### **8.1 設置状況の確認**

測定点を設定する前に、最終チェックを行ってください。

- ■「設置状況の確認」チェックリスト→ ■10
- ■「配線状況の確認」チェックリスト→ 23

#### **8.2 伝送器の電源オン**

配線状況の確認が完了したら、電源をオンにします。電源投入後、伝送器の内部で複数 の自己診断機能が実行されます。

機器は約 5 秒後に作動します。電源投入手順が完了すると、直ちに通常の測定モード が開始します。

#### **8.3 機器の設定**

**Guidance(ガイド)**メニューから開始します。特定のアクセス許可を必要とするパラ メータ設定が無効になっている可能性があります(ロックシンボル)。指定された用途 で機器を使用するための最初のステップは、機器の設定です。

**ナビゲーション Guidance(ガイド)→ Commissioning(設定)**

#### **以下のパラメータを設定可能:**

単位 センサタイプ 接続タイプ 2 線式補償 下限設定値出力 上限設定値出力 フェールセーフモード

最後のセクションでは、ユーザーの役割「メンテナンス」用のパスワードを設定できま す。不正なアクセスから機器を保護するために、これを強く推奨します。次のステップ では、ユーザーの役割「メンテナンス」のパスワードを初めて設定する方法について説 明します。

#### **ナビゲーション System(システム)→ User management(ユーザー管理)**

アクセスステータス ログアウト パスワードの削除

1. 「アクセスステータス」フィールドにユーザーの役割**「メンテナンス」**が、**ログア ウト** および **パスワードの削除** の 2 つの入力フィールドとともに表示されます。

#### 2. **ログアウト** 機能:

- **ログアウト** 入力フィールドを有効にします。
- ユーザーの役割**「オペレーター」**が、「アクセスステータス」フィールドに表 示されます。**アクセスコード入力** 入力フィールドが表示されます。
- 3. ユーザーの役割**「メンテナンス」**に戻るには、この入力フィールドに設定済みの 4桁のアクセスコードを入力します。
	- ユーザーの役割**「メンテナンス」**が、「アクセスステータス」フィールドに表 示されます。

<span id="page-21-0"></span>4. **パスワードの削除** 機能:

**パスワードの削除** 入力フィールドを有効にします。

5. **ソフトウェア書き込み保護コードの設定** 入力フィールドに、オンラインヘルプの 仕様を満たす、ユーザー設定されたパスワードを入力します。 ステップ 1 で説明した起動画面が表示されます。

パスワードが正常に入力されると、特に、設定、プロセス調整/最適化、トラブルシュ ーティングに必要なパラメータの変更は、ユーザーの役割が**「メンテナンス」**でパスワ ードが正しく入力された場合にのみ実行できます。

### **8.4 不正アクセスからの設定の保護**

#### **8.4.1 ソフトウェアロック**

ユーザーの役割**「メンテナンス」**にパスワードを割り当てることで、アクセス権限を制 限し、不正アクセスから機器を保護することが可能です。

ユーザーの役割**「メンテナンス」**をログアウトして、ユーザーの役割**「オペレーター」** に切り替えることによっても、パラメータは変更から保護されます。ロックシンボルが 表示されます。

書き込み保護を無効にするには、適切な操作ツールを使用してユーザーの役割**「メンテ ナンス」**でログインしなければなりません。

■ ユーザーの役割のコンセプト→ ■16

### <span id="page-22-0"></span>**9 診断およびトラブルシューティング**

### **9.1 一般トラブルシューティング**

起動中または測定動作中に障害が発生した場合は、必ず以下のチェックリストを使用し てトラブルシューティングを行ってください。このチェックリストで作業を繰り返す ことにより、問題の原因究明および適切な対処法を導き出すことができます。

● 機器は設計上の理由により、修理することはできません。ただし、調査のために機 器を返送することは可能です。詳細については、「返却」セクションを参照してく ださい。

#### **一般的なエラー**

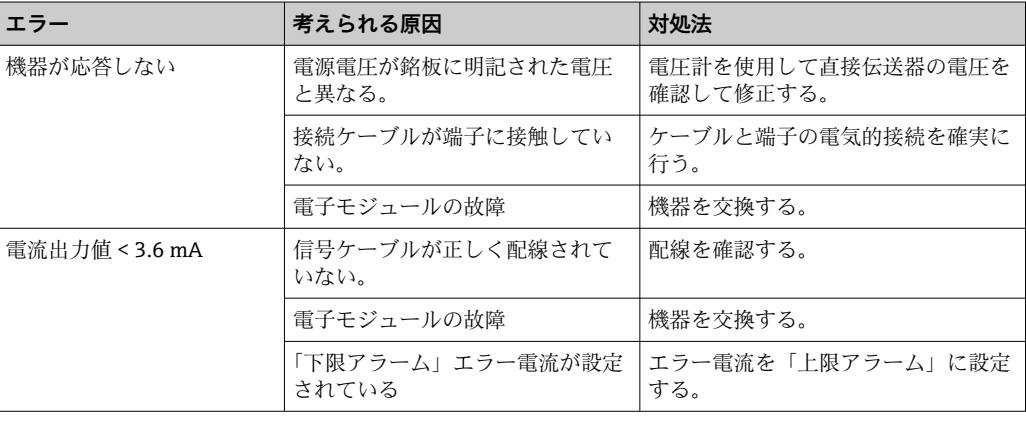

#### **設定ソフトウェア内のエラーメッセージ**

 $\rightarrow$  24

#### **測温抵抗体センサ接続のアプリケーションエラー、ステータスメッセージなし**

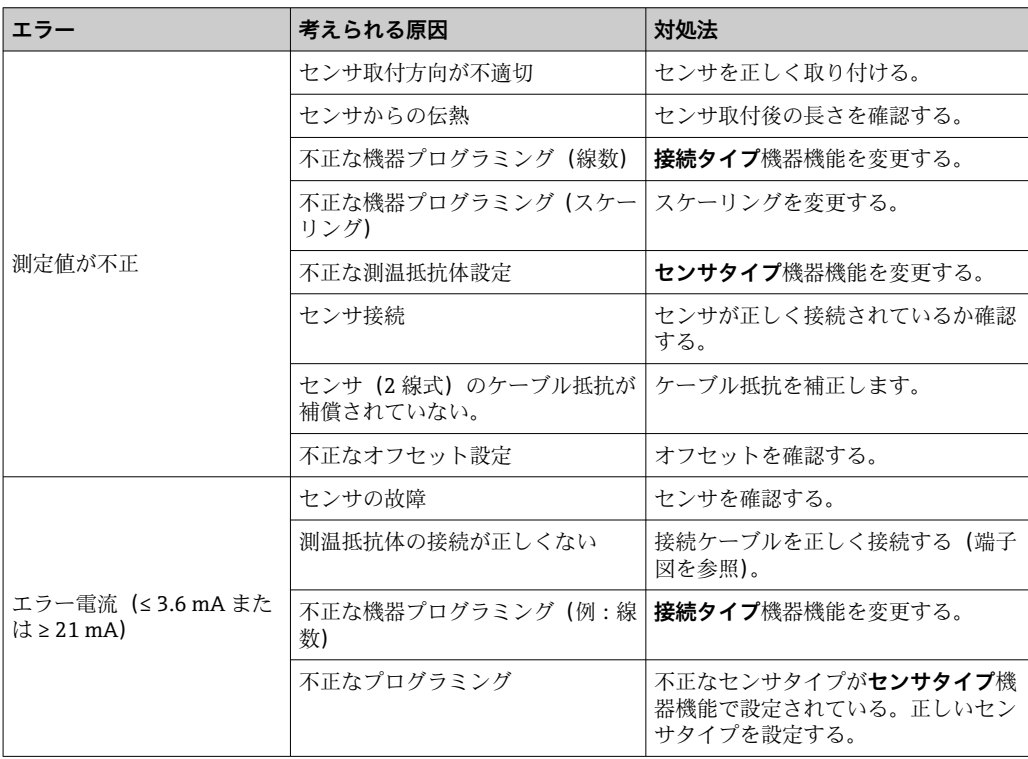

### <span id="page-23-0"></span>**9.2 通信インターフェイスを介した診断情報**

#### **ステータス信号**

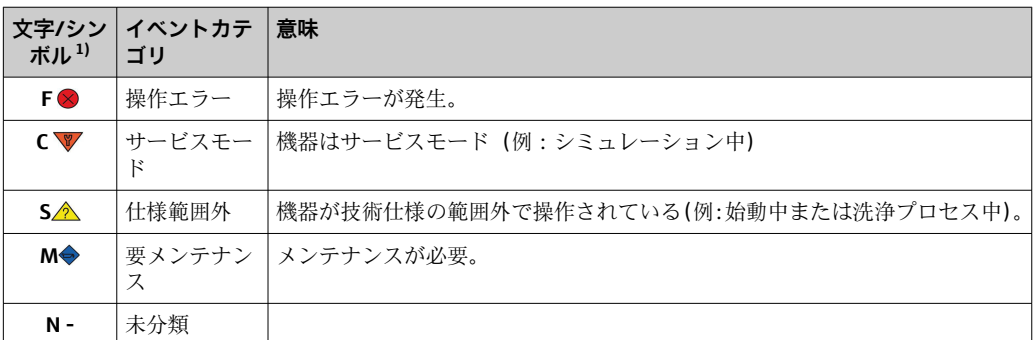

1) NAMUR NE107 に準拠

#### **診断時の動作**

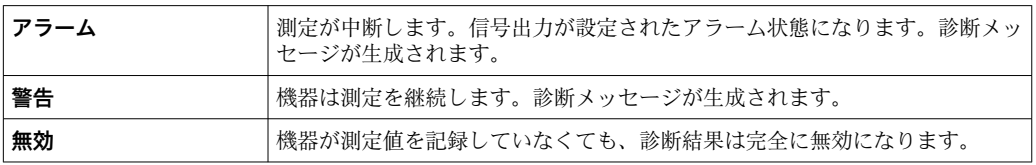

### **9.3 有効な診断**

複数の診断メッセージが同時に保留中の場合は、現在の診断メッセージのみが表示され ます。ステータス信号により、診断メッセージが表示される優先順位が決定されます。 次の優先順位が適用されます:F、C、S、M。

### **9.4 診断イベントの概要**

各診断イベントには、工場出荷時に特定のイベントレベルが割り当てられています。

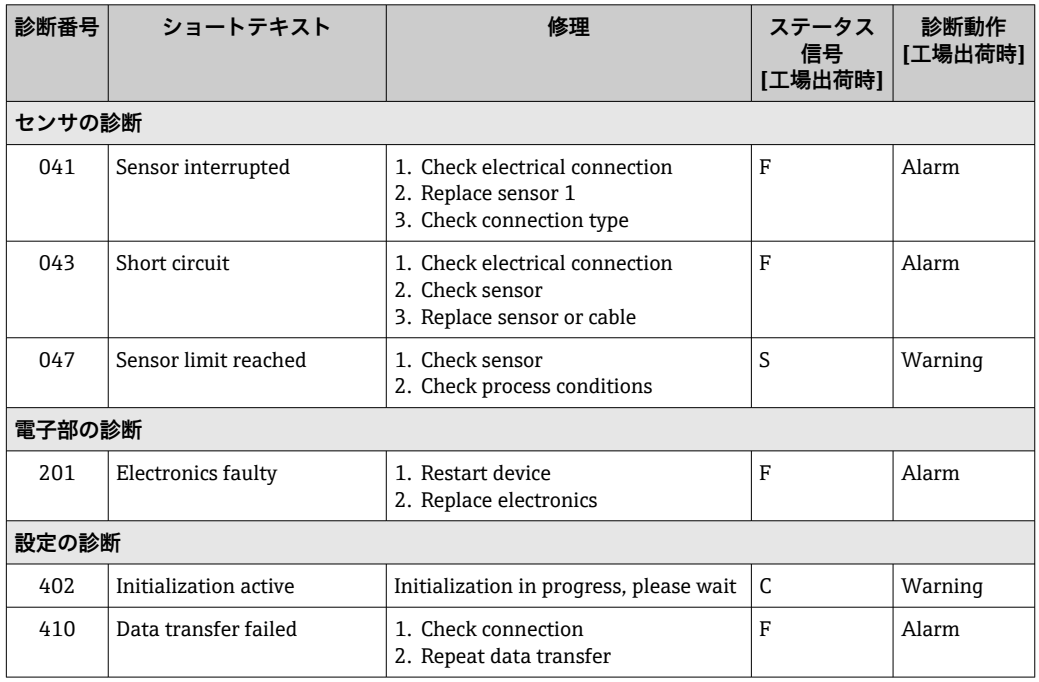

<span id="page-24-0"></span>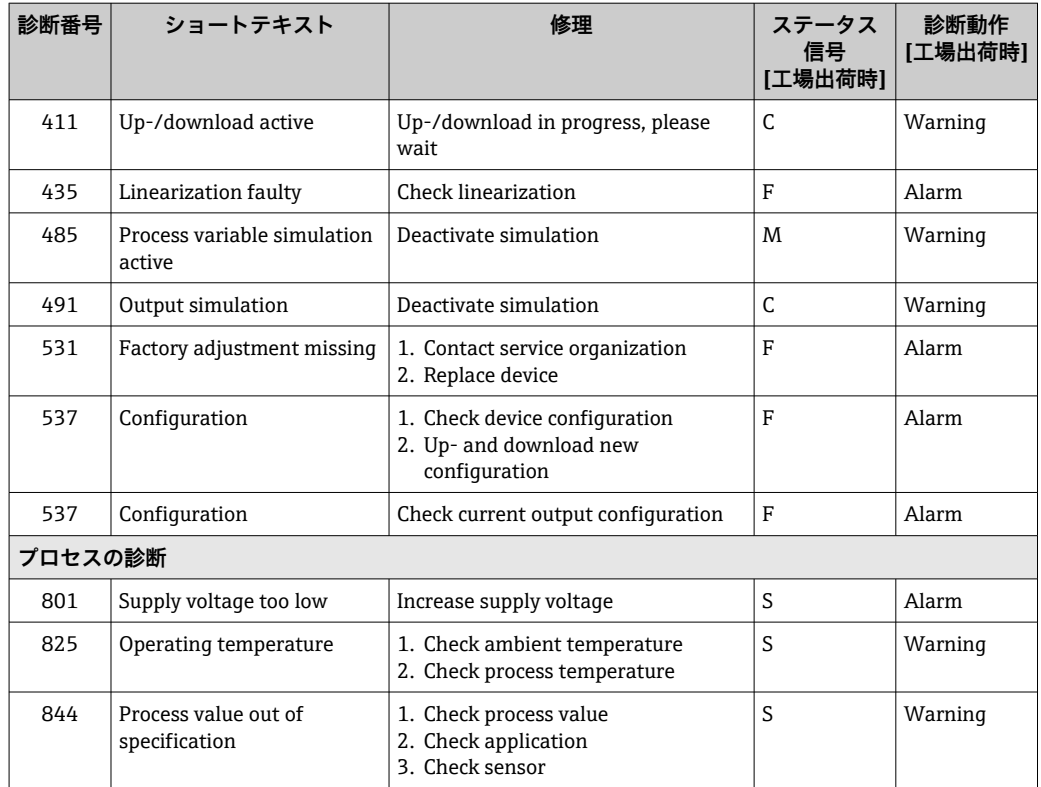

### **9.5 ファームウェアの履歴**

リビジョン履歴

銘板および取扱説明書に記載されたファームウェアのバージョン(FW)は機器リリー スを示します:XX.YY.ZZ(例:01.02.01)。

XX メインバージョンの変更。互換性なし。機器および取扱説明書の変 更。

YY 機能および操作の変更。互換性あり。取扱説明書の変更。

ZZ 修正および内部変更。取扱説明書の変更なし。

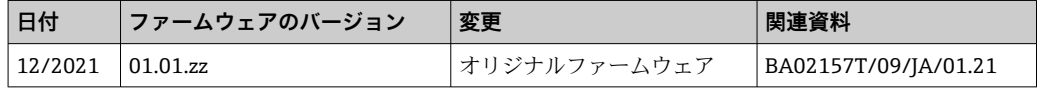

### **10 メンテナンス**

本機器については、特別な保守作業を行う必要はありません。

#### **洗浄**

機器の清掃には、清潔で乾燥した布を使用してください。

#### **11 修理**

#### **11.1 一般的注意事項**

本機器は設計および構造上の理由から修理できません。

### <span id="page-25-0"></span>**11.2 スペアパーツ**

現在用意されている機器スペアパーツについては、オンラインでご確認ください (http://www.products.endress.com/spareparts\_consumables)。スペアパーツを注文す る場合は、必ずシリアル番号を指定してください。

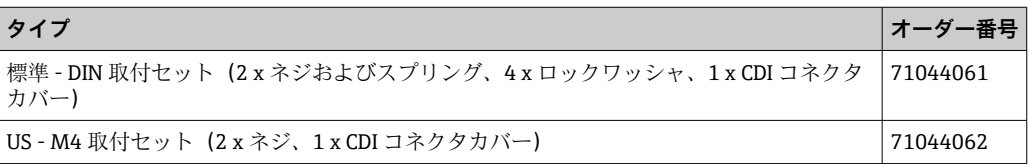

#### **11.3 返却**

機器の安全な返却要件は、機器の種類と各国の法によって異なります。

- 1. 次のウェブページで詳細情報を参照してください: http://www.endress.com/support/return-material
- 2. 機器の修理または工場校正が必要な場合、あるいは、誤った機器が注文または納 入された場合は、本機器を返却してください。

#### **11.4 廃棄**

### $\boxtimes$

電子・電気機器廃棄物(WEEE)に関する指令 2012/19/EU により必要とされる場合、 分別されていない一般廃棄物として処理する WEEE を最小限に抑えるため、当社の製 品には絵文字シンボルが付いています。これらの製品は、未分別の一般廃棄物として 処理することはできず、当社の一般取引条件に規定された条件、または個別に合意さ れた条件で廃棄のために Endress+Hauser に返却することが可能です。

### **12 アクセサリ**

変換器およびセンサには、アクセサリも多数用意されています。詳細については、最寄 りの弊社営業所もしくは販売代理店にお問い合わせください。オーダーコードに関す る詳細は、弊社営業所もしくは販売代理店にお問い合わせいただくか、弊社ウェブサイ トの製品ページをご覧ください[:www.endress.com](https://www.endress.com)。

### **12.1 機器固有のアクセサリ**

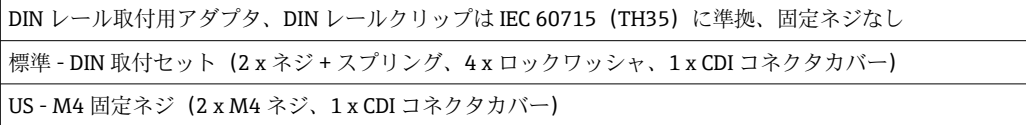

### <span id="page-26-0"></span>**12.2 通信関連のアクセサリ**

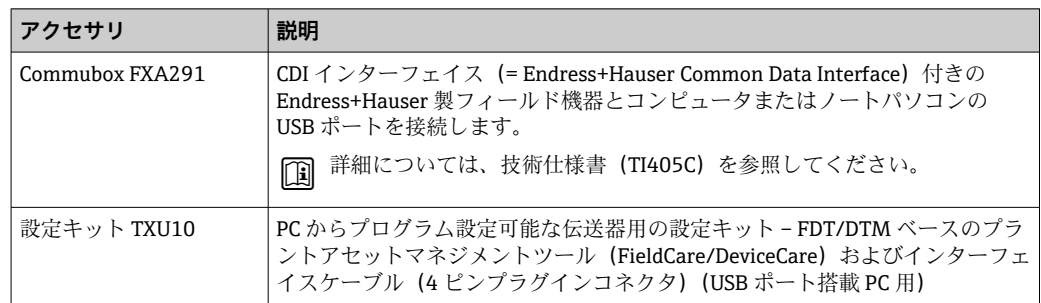

### **12.3 サービス関連のアクセサリ**

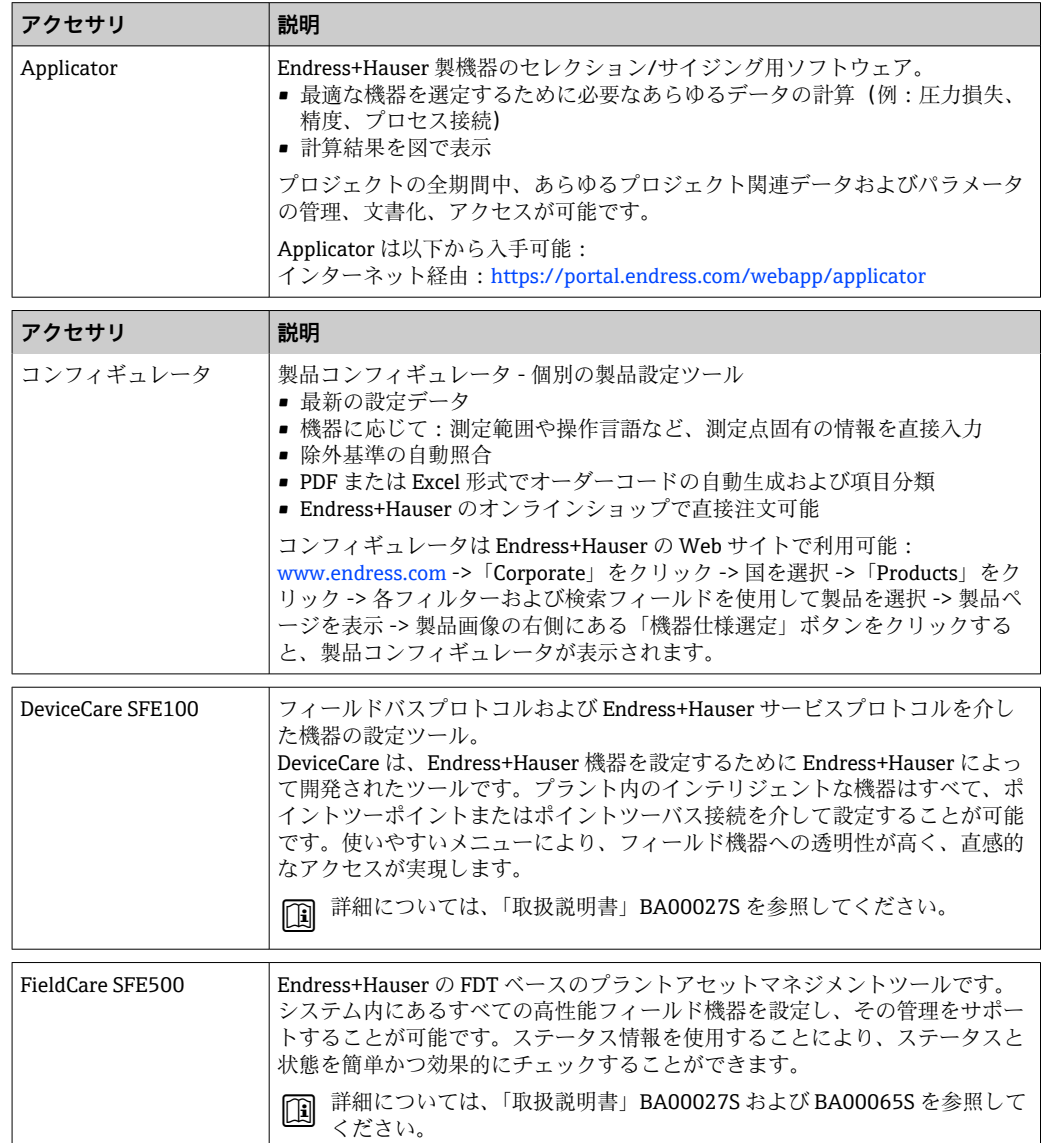

### <span id="page-27-0"></span>**12.4 システムコンポーネント**

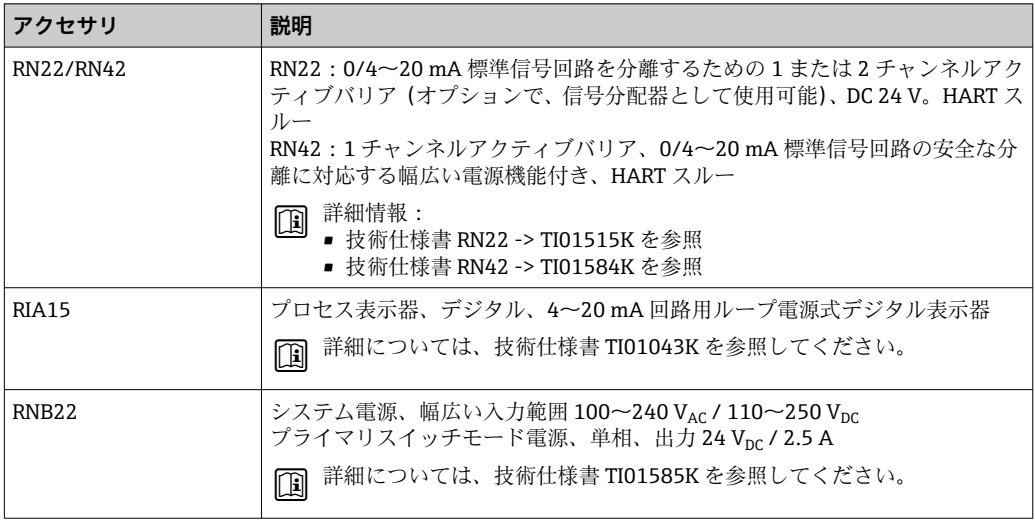

## **13 技術データ**

### **13.1 入力**

<span id="page-28-0"></span>測定変数 温度(温度 - リニア伝送動作)

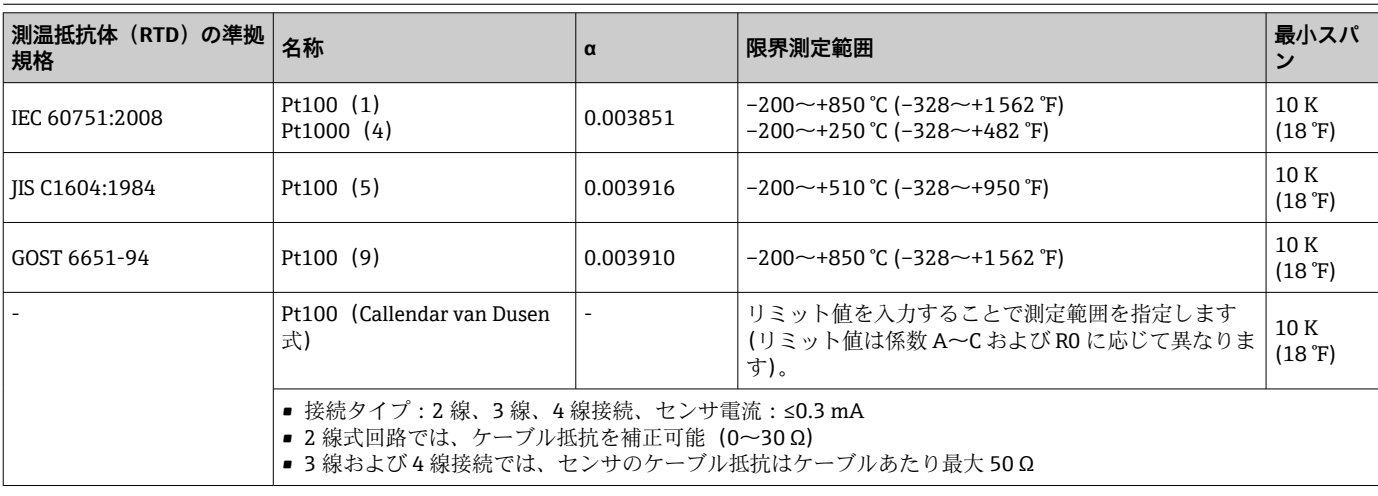

### **13.2 出力**

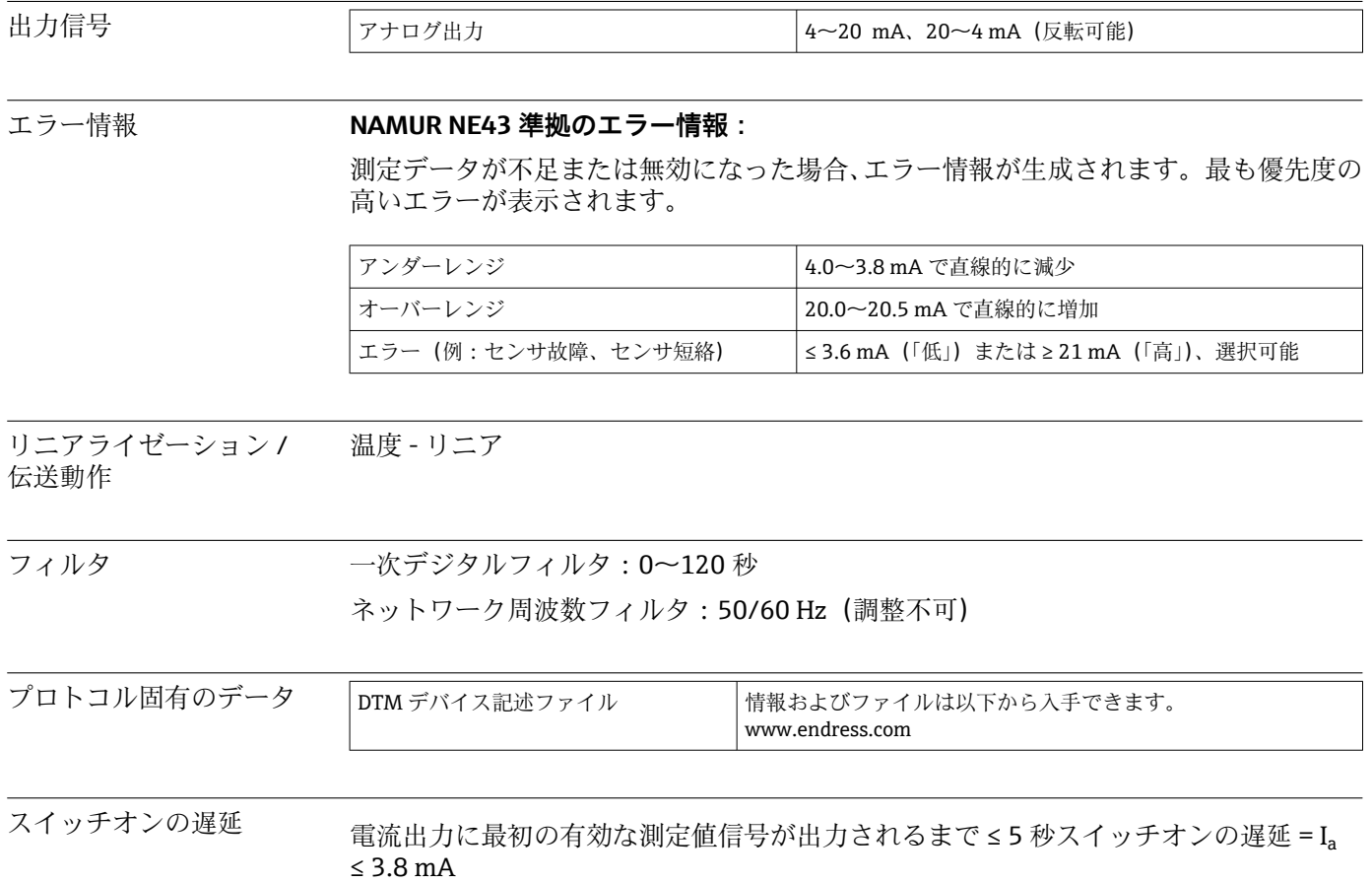

#### **13.3 電源**

<span id="page-29-0"></span>電源電圧 まちには 非危険場所 (逆接保護付き) の値: 10 V ≤ Vcc ≤ 36 V (標準)

危険場所の値については、防爆資料を参照してください。

消費電流 3.5~22.5 mA

電気接続

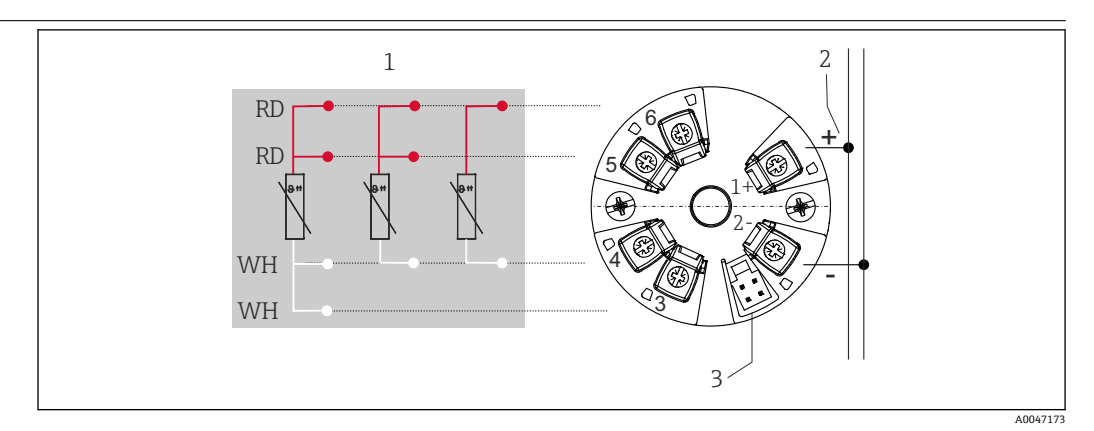

■8 ヘッド組込型伝送器の端子の割当て

- 1 RTD センサ入力:4、3、2 線式
- 2 電源
- 3 CDI インターフェイス

端子 センサケーブルと電源ケーブルに対応するネジ端子またはプッシュイン端子を選択し ます。

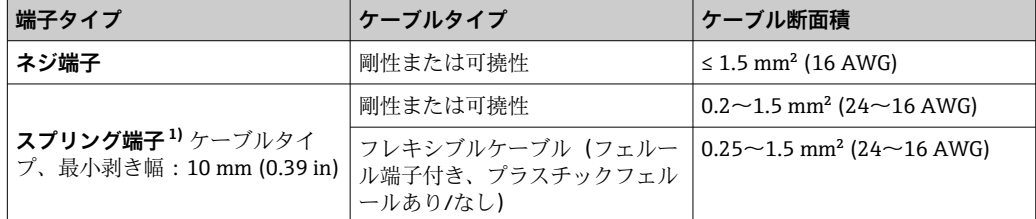

1) 端子台接続は、スプリング端子と組み合わせて使用する必要があり、フレキシブルケーブルを使用す る場合はケーブル断面積が 0.3 mm² 以下である必要があります。

### **13.4 性能特性**

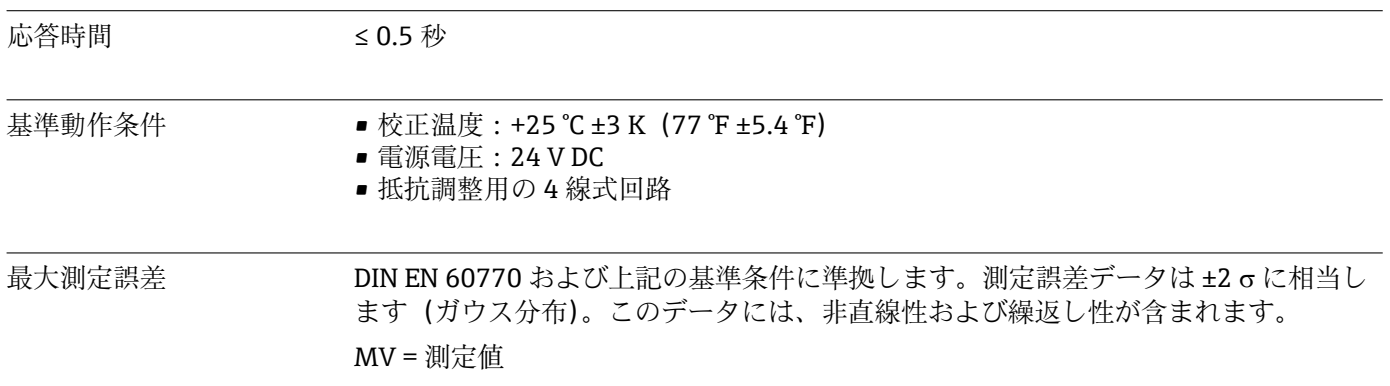

LRV = センサの下限設定値

#### **伝送器測定誤差**

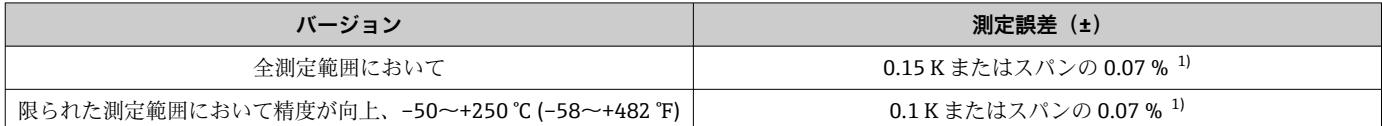

1) どちらか高い方

測定誤差データは 2 s に相当します(ガウス分布)。

動作影響 みちゃく 測定誤差データは2σに相当します (ガウス分布)。

#### **動作影響:周囲温度および測温抵抗体(RTD)の電源電圧**

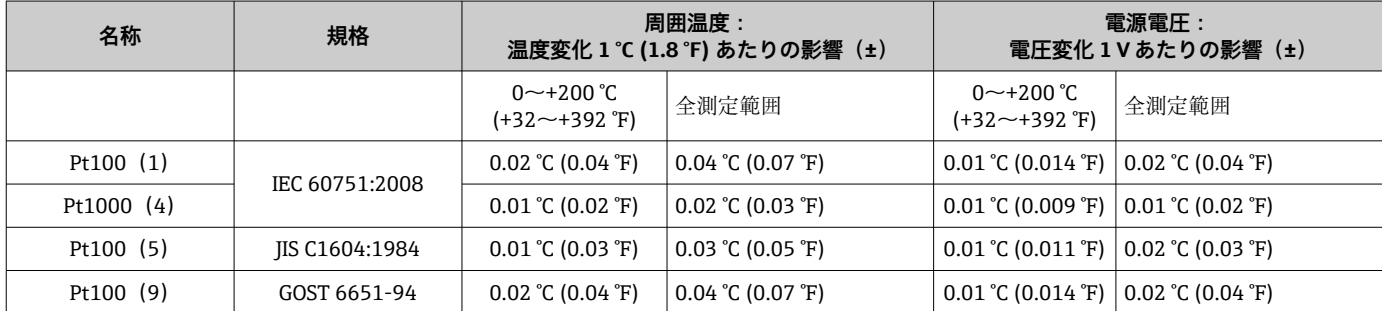

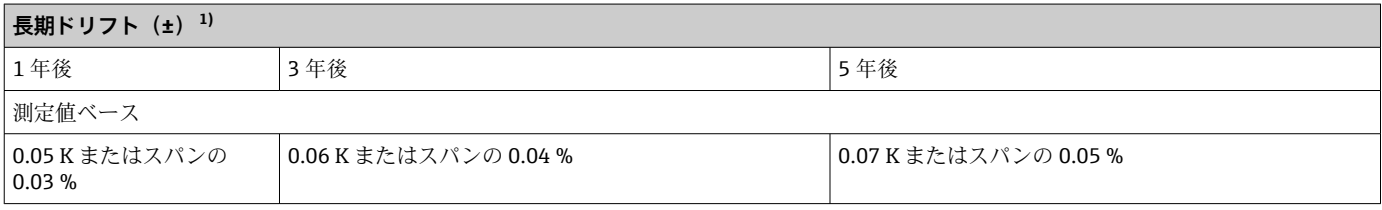

1) いずれか高い方

**アナログ値(電流出力)の最大測定誤差の計算:** √(測定誤差² + 周囲温度の影響² + 電源電圧の影響²)

#### センサの調整 **センサマッチング機能**

本機器では、以下の方法により RTD センサの温度測定精度を大幅に向上させることが できます。

Callendar-Van-Dusen 係数(Pt100 RTD ホルダ) Callendar-Van-Dusen の式は以下のとおりです。  $RT = RQ[1+AT+BT^2+C(T-100)T^3]$ 

係数 A、B、Cを使用してセンサ(白金)と伝送器を適合させて、計測システムの精度 を向上させます。標準センサの係数は IEC 751 で規定されています。標準センサを使 用できない場合、または精度を向上させる必要がある場合は、各センサの校正によって センサの係数を特定できます。

<span id="page-31-0"></span>上記の方法を使用してセンサと伝送器を適合させると、システム全体の温度測定精度が 大幅に向上します。これは、標準化されたセンサ曲線データではなく、接続センサ固有 のデータが伝送器で使用されるためです。

#### **1 点調整(オフセット)**

センサ値をシフトします。

電流出力調整 4 mA および/または 20 mA の電流出力値を補正します。

#### **13.5 環境**

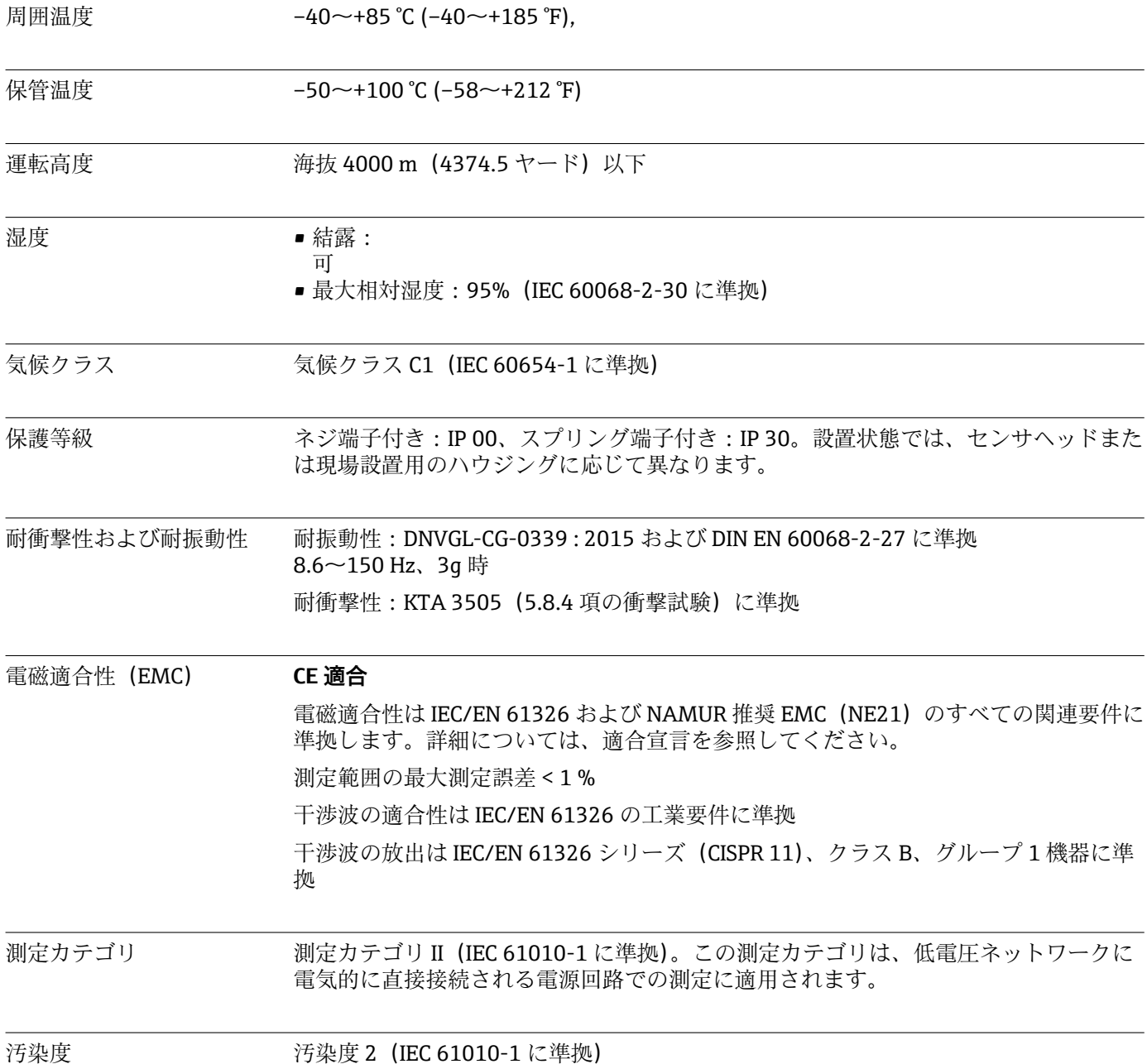

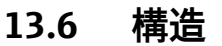

<span id="page-32-0"></span>外形寸法 寸法单位: mm (in)

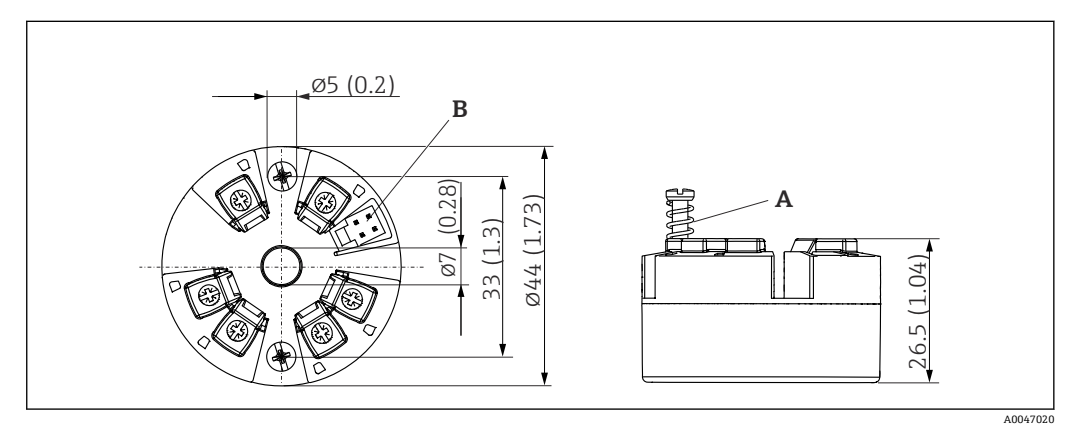

■9 ネジ端子付きバージョン

A スプリング可動範囲 L ≥ 5 mm(US - M4 固定ネジを除く)

B 設定ツール接続用の CDI インターフェイス

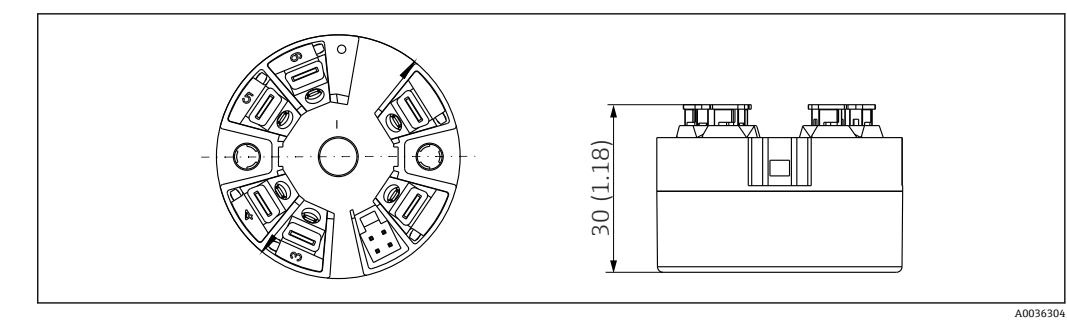

図10 スプリング端子付きバージョン。ハウジング高さを除き、寸法はネジ端子付きバージョンと同じで す。

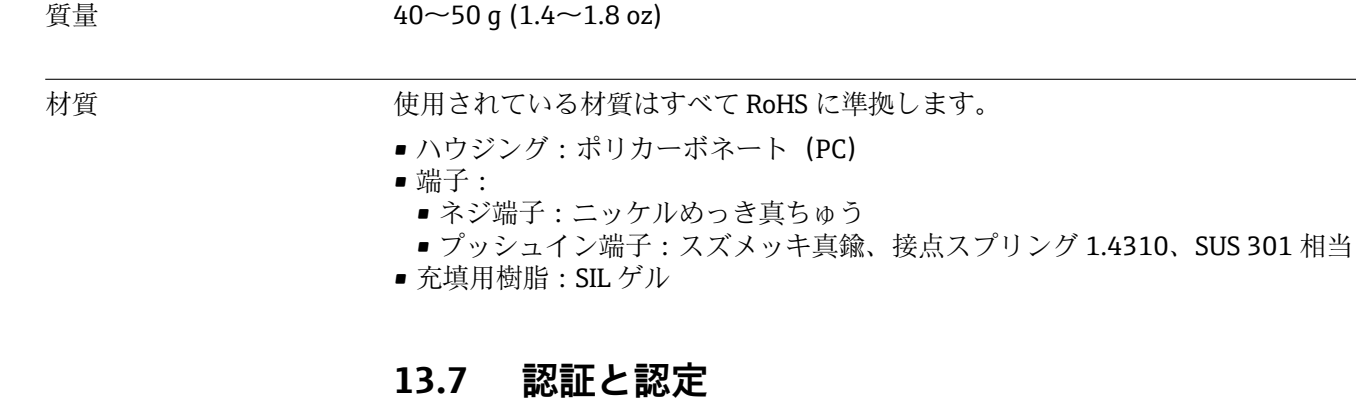

製品の現在の認証書は、www.endress.com の製品コンフィギュレータから入手できま す。

1. フィルタおよび検索フィールドを使用して製品を選択します。

2. 製品ページを開きます。

**機器仕様選定**ボタンを押すと、製品コンフィギュレータが開きます。

<span id="page-33-0"></span>平均故障時間(MTTF)は、通常の動作中に機器が故障するまでの理論的に予想される 時間を示します。MTTF という用語は、修理できないシステム(例:温度伝送器)に使 用されます。

### **13.8 関連資料**

- ■技術仕様書「iTEMP TMT31」アナログ出力付き 4~20 mA (TI01613T) および関連 する簡易取扱説明書「iTEMP TMT31」(KA01540T)の印刷版
- 機能説明書(GP01182T)
- 補足資料 ATEX (XA02682T) および CSA (XA02683T)

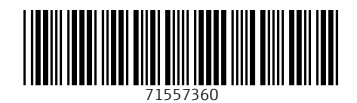

www.addresses.endress.com

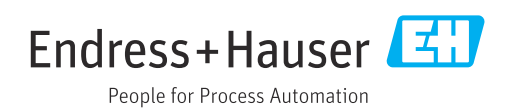